# ParqEx User Guide for the Avenue at East Falls Tenants

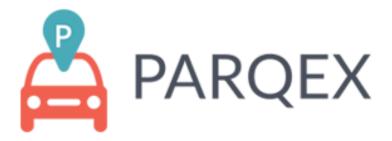

### Introduction

This document is intended for parkers of the Avenue at East Falls. The document outlines the steps on how to update your account information. ParqEx is also collecting parking payments for the Avenue.

**Authored by: Cooper Adams** 

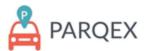

## **Table of Contents:**

Table of Contents: 1

How to access the portal: 2

ParqEx Support Information: 2

How to manage your account information: 3-4

How to View Your Orders: 5

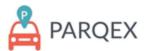

## How to access the portal:

#### **Mobile App**

Google (Android): Search the "ParqEx" app in your Google Play
Apple (iOS): Search the "ParqEx" app in your Apple App store

Web Browser: <a href="https://app.parqex.com">https://app.parqex.com</a>

#### Your credentials:

Username: Your email addressTemp Password: Avenue2023

**Note**: If you have logged in previously and created your own password, use that one. If you have trouble logging in, please select "Forgot Password" and a temporary password will be sent to you.

## **ParqEx Support Information:**

Email: <a href="mailto:support@parqex.com">support@parqex.com</a>

Phone: (855) 727-7391

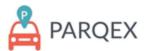

## **How to manage your account information:**

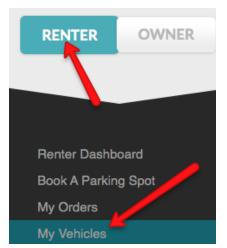

**STEP 1:** From the "RENTER" menu, select "My Vehicles"

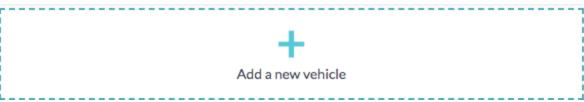

STEP 2: Select the "Add a new Vehicle" Feature

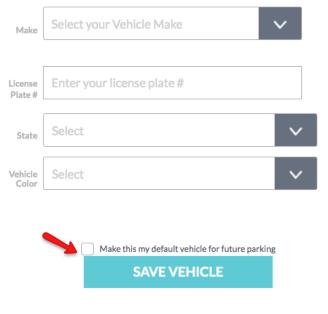

#### STEP 3:

Upload all accurate information of your vehicle including Make, Model, License Plate, State, and vehicle color. This is extremely important to be completely accurate. Failure to input correct vehicle information could result in a towed vehicle at your expense.

Once all information is accurate, press the "SAVE VEHICLE" button. If this is your main vehicle, select the box to make it your default vehicle.

ParqEx, Inc. • 113 N May St., Chicago, IL 60607 • (855) PARQEX-1 • support@parqex.com • parqex.com

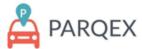

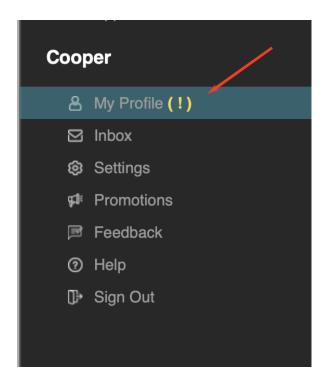

#### Step 4:

Select "My Profile"

(If the exclamation point is still displayed after you've performed these next steps, that is ok).

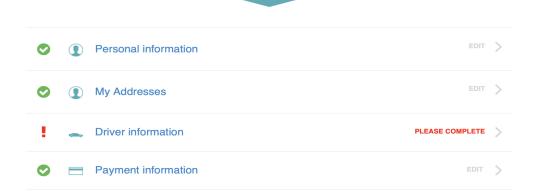

#### Step 5:

Complete the 4 fields shown here to the best of your ability. It is important to maintain up-to-date and accurate information on your ParqEx account.

**NOTE**: A reservation will be created for you in your designated parking spot, so please ensure your desired payment method is up-to-date on your account. If you need any assistance, please contact PargEx customer support.

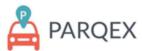

## **How to View Your Orders:**

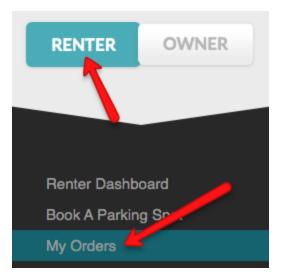

STEP 1: From the "RENTER" menu, select "My Orders".

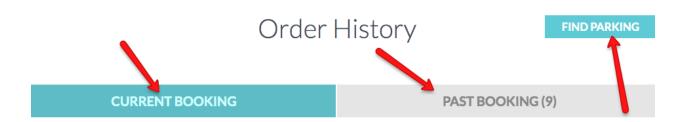

STEP 2: This feature will allow you to see all your current and past bookings and will give you the option to find parking as well.